## 一、暫借款-申請經費費用系統路徑

#### © Oracle Fusion Middleware Forms Services

**THE VEHICLE** 

 $\Box$ 

**COLLEGE** 

Action Edit Query Block Record Field Help Window

◆3 | 1 | × 1 | 1 | 6 节 节 | 4 | → ▶ | 4 | 4 | 1

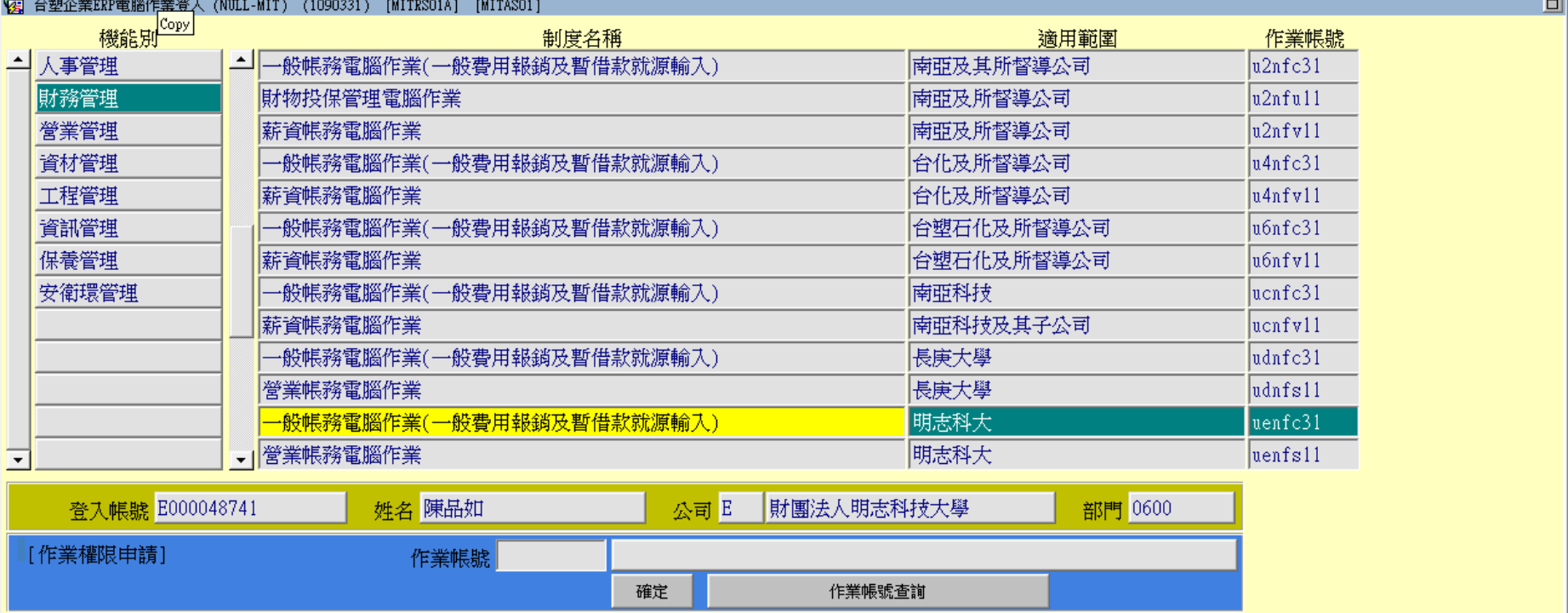

[<mark>公告事項]</mark>增設「ERP電腦作業個人罕用項目輸入」螢幕,可將不常使用之ERP電腦作業項目輸入建檔後即不顯示;請至資訊管理類 E 的「ERP電腦作業查詢及設定」中建檔。

#### | ≦| 一般帳務電腦作業(一般費用報銷及暫借款就源輸入)(明志科大)

**Common Science** 

Action Edit Query Block Record Field Help Window

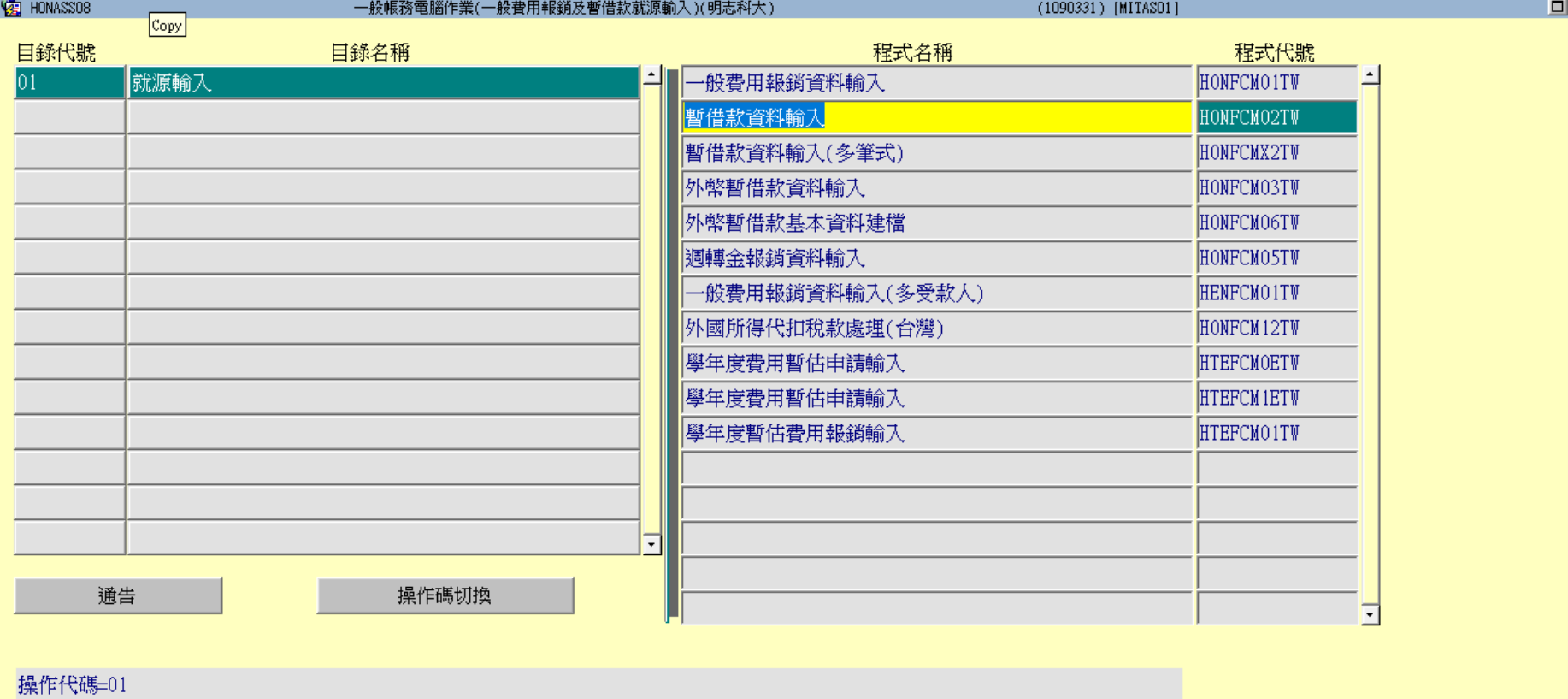

# 二、進入申請畫面填單

### | ▲ 一般帳務電腦作業(一般費用報銷及暫借款就源輸入)(明志科大)

Action Edit Query Block Record Field Help Window A BITTIVAALERELA III-LIJAID

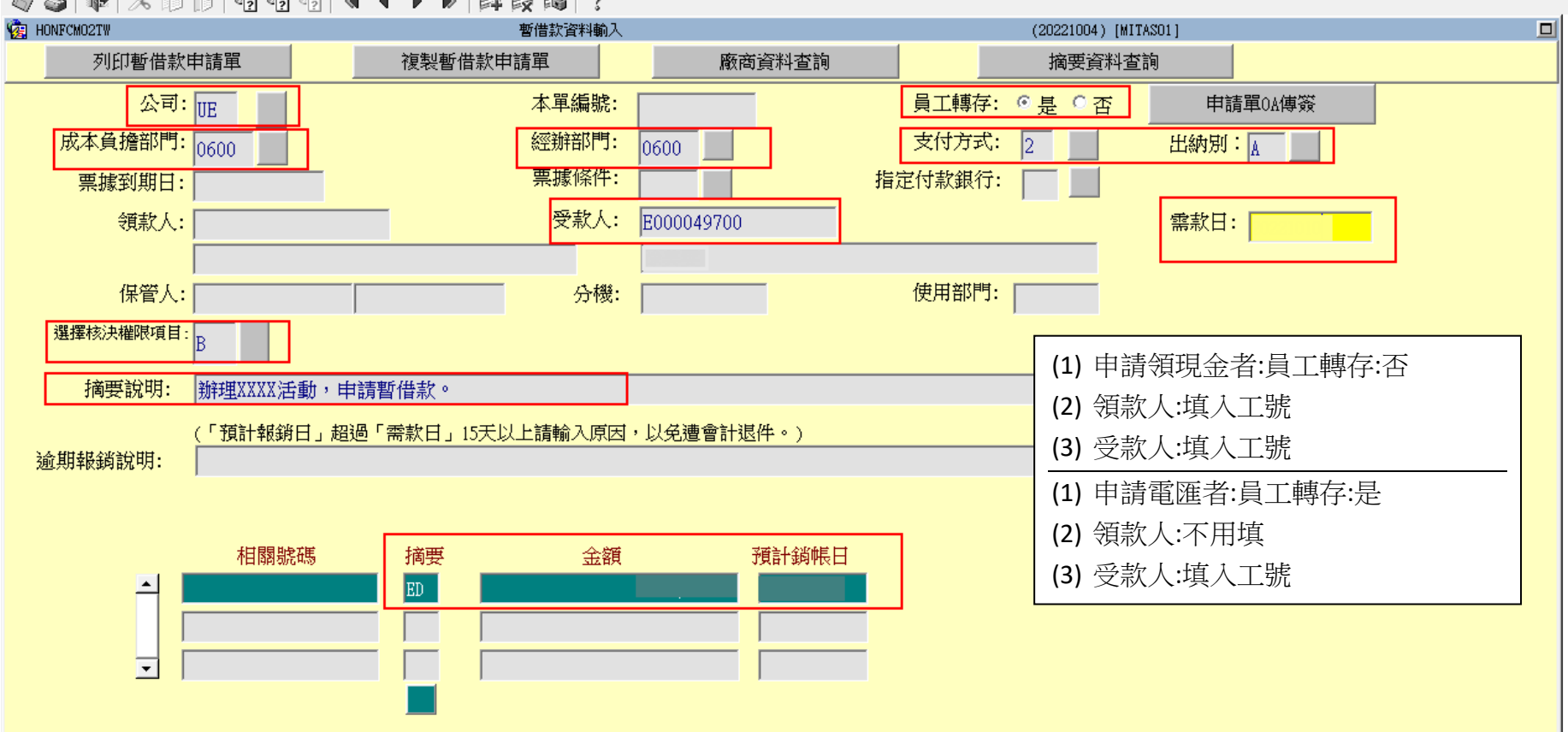

三、填妥後存檔,列印一式一份,送簽單位主管後至會計室開立傳票。